# **Instructivo de registro de ingreso a Posgrado**

**DIRECCIÓN GENERAL DE ADMINISTRACIÓN ESCOLAR UNIVERSIDAD VERACRUZANA**

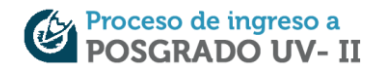

Es importante leer completamente este instructivo y seguir cada uno de los pasos que le permitirán registrarse en línea para presentar su examen de ingreso a un programa educativo de Posgrado de la Universidad Veracruzana.

## **PASO 1: LEER CONVOCATORIA**

Debe leer y aceptar los requisitos, las condiciones y consideraciones importantes de la convocatoria publicada en el portal de Posgrado en http://www.uv.mx/escolar/posgradoenero2020/ donde podrá consultar:

- El calendario del proceso.
- Programas educativos (oferta)
- Las sedes del examen.
- La guía de examen (EXANI-III).
- Informes.

Una vez leída la Convocatoria debe dar clic en el botón "*IR AL REGISTRO*".

#### **PASO 2: REGISTRO POR INTERNET**

La pantalla inicial es la que se muestra en la Figura 1.

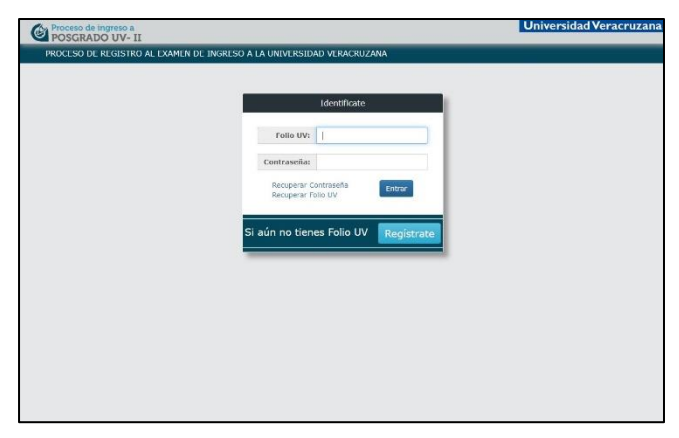

**Figura. 1**

Para comenzar con su registro de clic en el botón "Regístrate". Lea con atención el Aviso de Privacidad Integral y Simplificado (Figura 2), para aclarar cualquier duda que tenga respecto a la información que proporcione en su registro; al terminar de leer de clic en el botón "*Acepto las condiciones".*

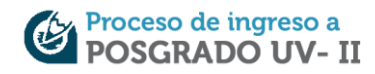

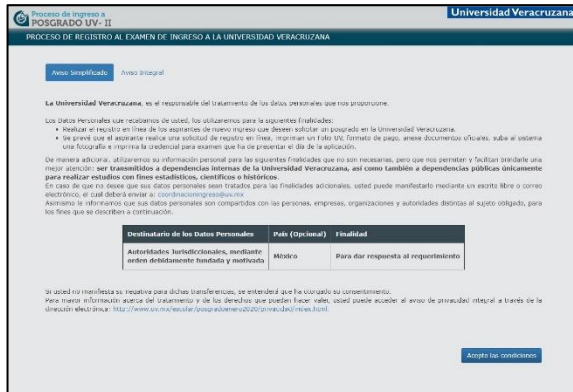

**Figura. 2**

El primer dato que debe proporcionar es su CURP, teclee correctamente cada dígito (Figura 3). Si es un aspirante extranjero, y no cuenta con CURP debe dar clic en la opción "*No tengo CURP porque soy extranjero*".

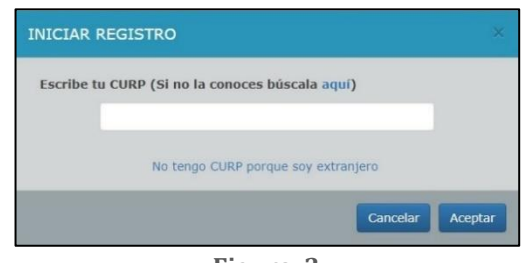

**Figura. 3**

Tenga en cuenta que sólo debe hacer una solicitud, si intenta registrarse nuevamente el sistema detectará su CURP y aparecerá un mensaje como se muestra en la Figura 4.

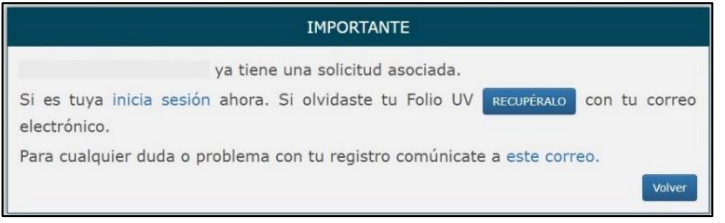

**Figura. 4**

Una vez proporcionada la CURP, debe capturar la información que se solicita (Figura 5).

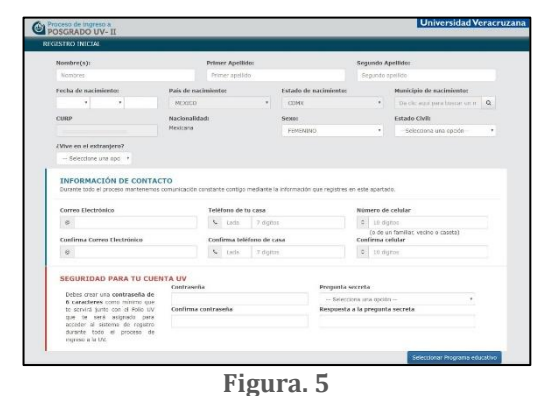

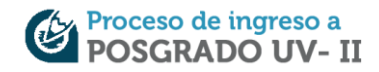

En el apartado de *INFORMACIÓN DE CONTACTO* debe teclear un correo electrónico vigente al que pueda acceder sin problemas, en ese correo recibirá avisos importantes o comunicados sobre el proceso, así como proporcionar su número telefónico (casa) y número celular. Mientras en el apartado de *SEGURIDAD PARA TU CUENTA UV* debe proporcionar una contraseña **exclusiva** para este proceso de registro de Ingreso a Posgrado, la cual debe tener como mínimo 6 caracteres y como máximo 15, recuérdela o anótela, ya que es necesaria para ingresar al sistema junto con el Folio UV que se le proporcionará. Posteriormente elija una pregunta secreta y escriba la respuesta de la misma, éstas son necesarias para la recuperación del Folio UV y Contraseña (Figura 6). En caso de requerir la recuperación consulte el **Anexo 1. Recuperación de Folio UV y contraseña.**

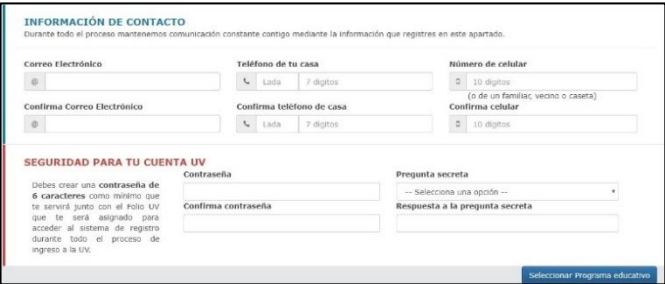

**Figura. 6**

Es importante que los datos proporcionados sean verídicos o de lo contrario se cancelará el registro como se estipula en la Convocatoria de Ingreso a Posgrado. Si sus datos no son capturados completamente, el sistema emite una ventana de advertencia. Figura 7

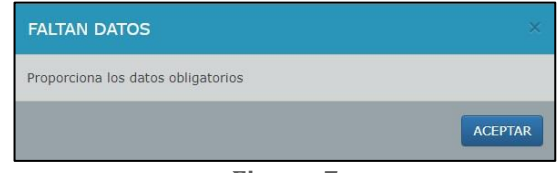

**Figura. 7**

Una vez capturados sus datos, debe elegir el programa educativo, para ello de clic en el botón "*Seleccionar programa educativo*", verifique que sea correcta la información, si necesita cambiar algún dato dar clic en el botón "*Corregir*" si todo está correcto de clic en el botón "*Son correctos*". Figura 8

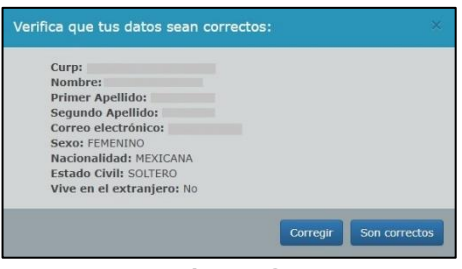

**Figura. 8**

Al terminar de registrar todos sus datos, debe seleccionar con mucho cuidado la región donde desea presentar el examen. Figura 9

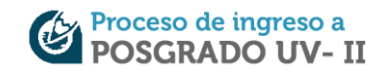

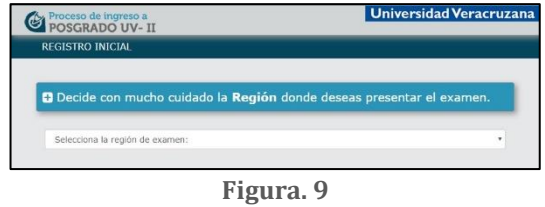

Inmediatamente, debe elegir la región, área académica y el programa educativo que desea estudiar, para ello, debe seleccionar del menú el programa educativo de su interés. Figura 10

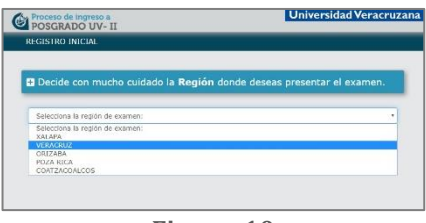

**Figura. 10**

Elegido el programa educativo, se desplegará un mensaje (Figura 11) que le notifica la región y modalidad que seleccionó.

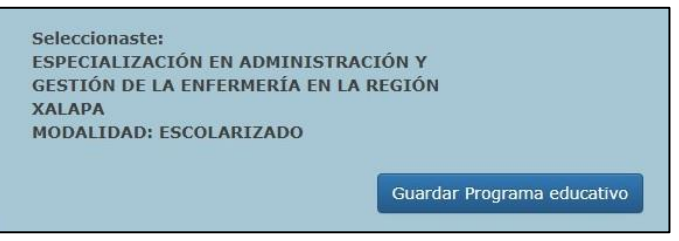

**Figura. 11**

Al dar clic en el botón "*Guardar Programa educativo*", aparecerá un mensaje preguntándole si desea confirmarlo o bien elegir otro. Figura 12

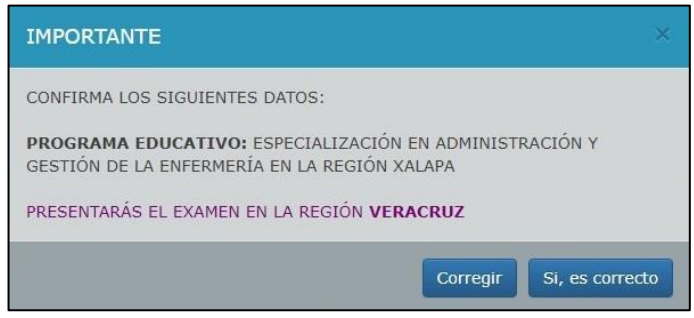

**Figura. 12**

Al concluir con el registro inicial, se visualiza el *Panel de Control* Figura 13.

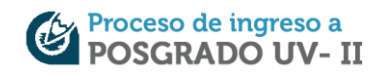

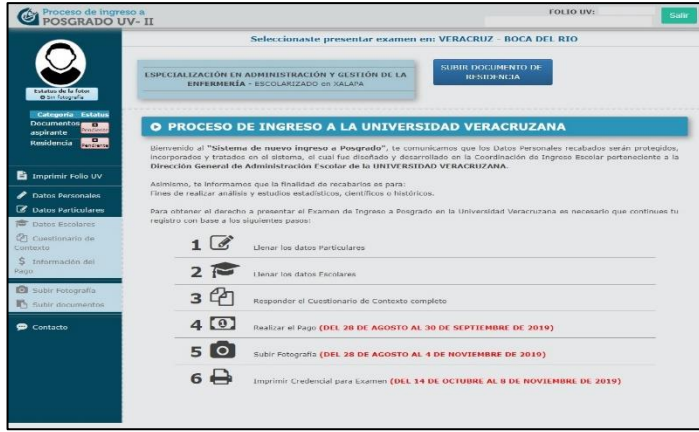

**Figura. 13**

En el *Panel de Control*, encontrará toda la información referente a su registro.

En la parte superior derecha encontrará siempre visible los datos de Folio UV y su nombre. Figura 14

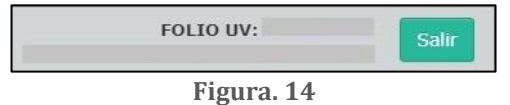

En la parte superior aparece la región dónde seleccionó presentar el examen, programa educativo al que desea ingresar y el botón subir documento de residencia. Figura 15

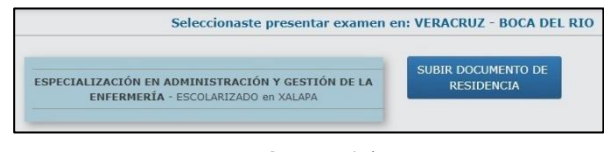

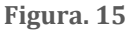

En la parte central del *Panel de Control* está la Bienvenida al sistema de registro y se informa los pasos a seguir del proceso (Figura 16), tenga en cuenta que conforme vaya contestando cada uno, estos se irán deshabilitando del *Panel de Control*.

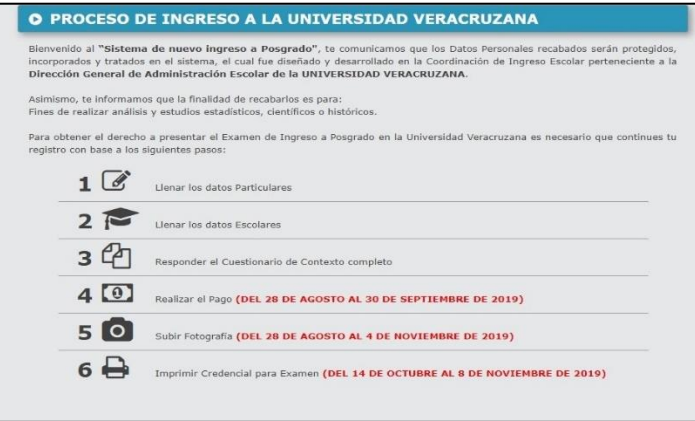

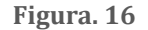

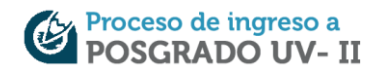

Si desea editar información de sus datos personales, particulares o escolares sólo debe dar clic en las opciones del menú que aparecen en la parte lateral izquierda del *Panel de Control*. Figura 17

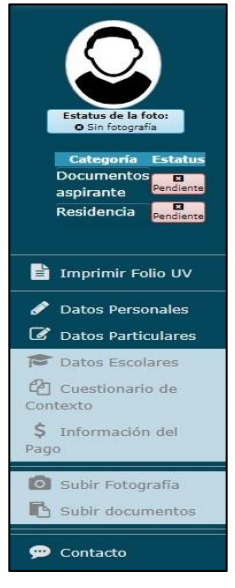

**Figura. 17**

No es necesario completar el registro en una sola sesión, podrá continuar en cualquier momento, siempre y cuando esté dentro del periodo de registro establecido en la convocatoria.

Como actividad adicional al registro, es requisito subir un documento que compruebe su residencia, dar clic al botón "*Subir documento de residencia*" ubicado en la parte superior derecha. Figura 18

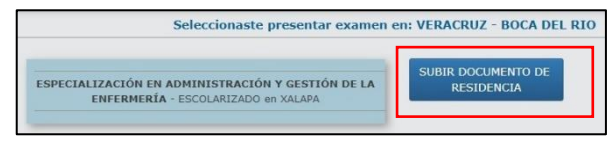

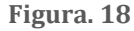

Posteriormente se mostrará una pantalla nueva (figura 19) dar clic en "seleccionar archivo".

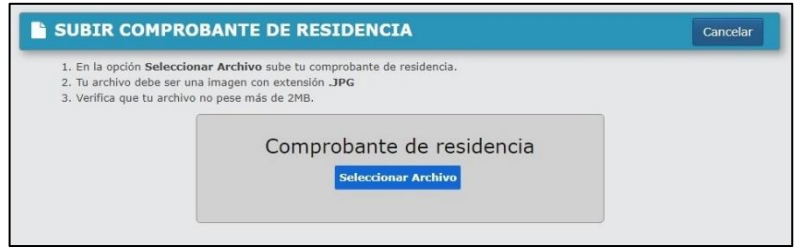

**Figura. 19**

Después de seleccionar el archivo, dar clic en el botón "si, confirmo". Figura 20

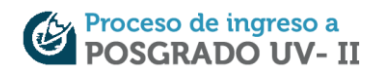

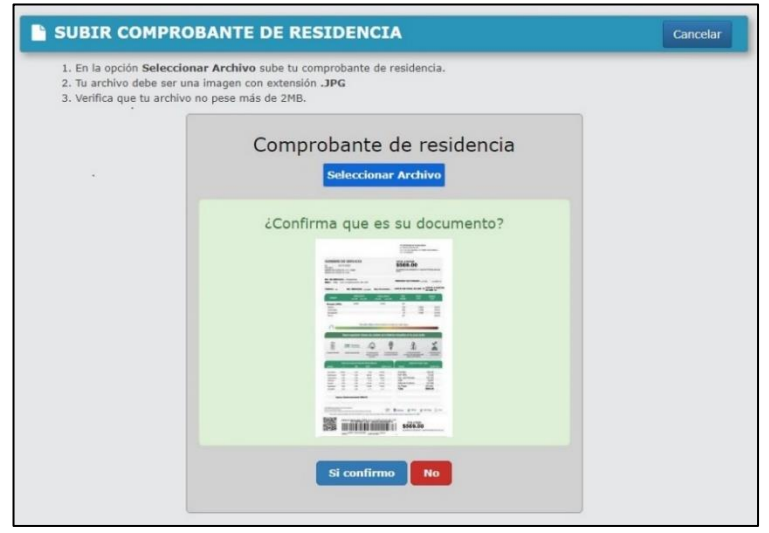

**Figura. 20**

En ese momento el documento pasará a ser revisado, en el menú del *Panel de control*, podrá ver el estatus del comprobante. Figura 21

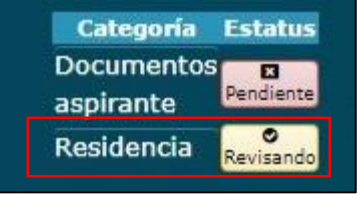

**Figura. 21**

## **PASO 3: IMPRIMIR FOLIO UV**

El Folio UV está integrado por 9 dígitos asignados por el sistema, sirve para identificarse, lo utilizará durante todo el proceso. Desde el *Panel de control* de clic en la opción Folio UV para imprimirlo. Figura 13.

La Figura 22, muestra el documento llamado Folio UV, en el encontrará información referente a su nombre completo, Folio UV, programa educativo solicitado, región, modalidad, nivel y pasos a seguir para continuar con el registro.

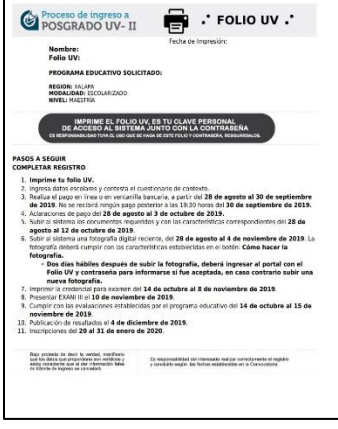

**Figura. 22**

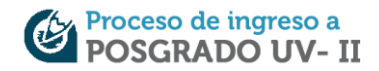

#### **PASO 4: REGISTRO DE DATOS PERSONALES**

Son aquellos datos que proporcionó al inicio de su registro, es importante que sean verídicos ya que, en caso de requerirse, nos comunicaremos con usted. Figura 23

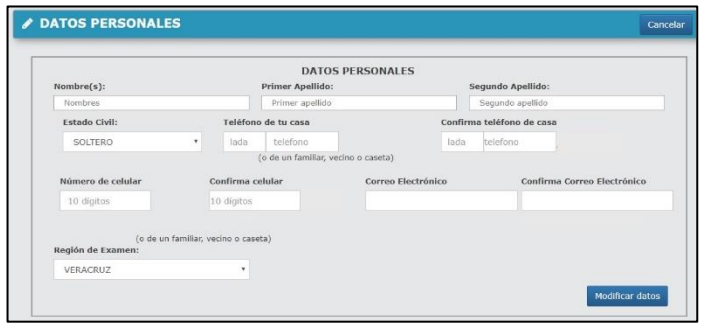

**Figura. 23**

#### **PASO 5: REGISTRO DE DATOS PARTICULARES**

La Figura 24 muestra la información que deberá proporcionar como: domicilio donde vive actualmente, si cuenta con algún tipo de servicio médico y un contacto de emergencia.

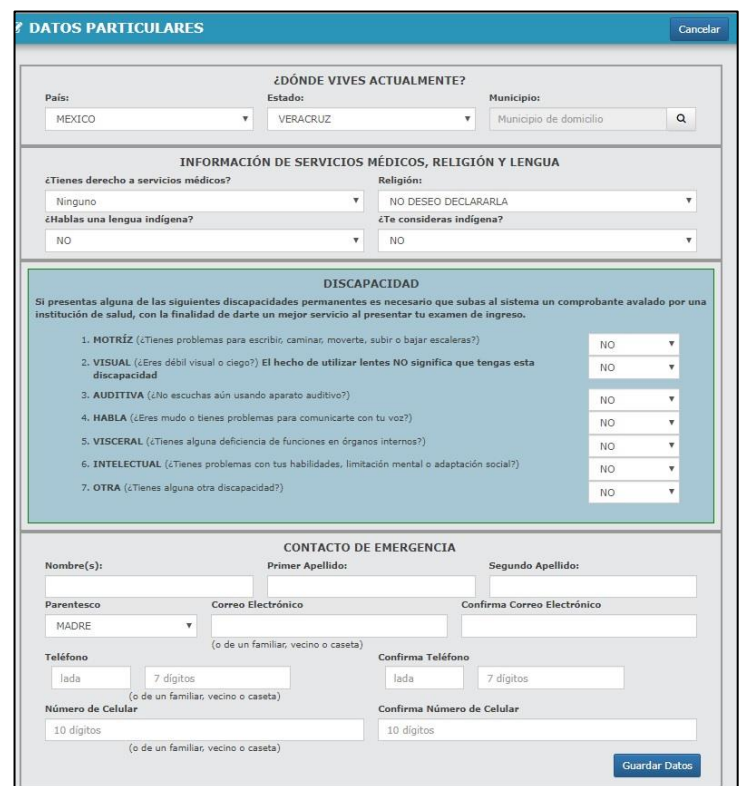

**Figura. 24**

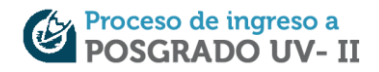

Si tiene alguna discapacidad (motriz, visual, auditiva, habla, visceral, intelectual u otra) la cual le dificulte presentar el examen de ingreso, debe elegir las opciones correspondientes y comprobar la discapacidad subiendo al sistema un comprobante avalado por una institución de salud, **lo anterior con la finalidad de brindarle un mejor servicio al momento de presentar su examen de ingreso**; el comprobante a subir debe ser en **formato JPG o JPEG** y como tamaño máximo **1 MB**.

Al momento de seleccionar una discapacidad se habilita en el *Panel de Control* la opción para subir el comprobante, si cuenta en ese momento con el archivo de clic en el botón **a**, si desea subirlo en otro momento de clic en el botón "*Subir el documento posteriormente*". Figura 25

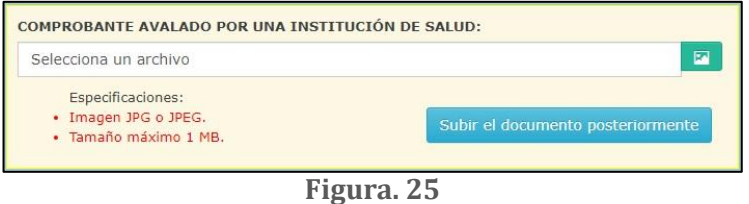

Al seleccionar el botón "*Guardar datos*" debe verificar que los datos capturados anteriormente sean correctos. Figura 26

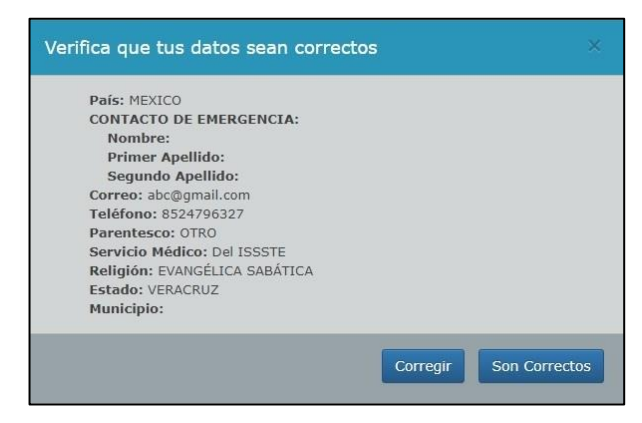

**Figura. 26**

Al dar clic en el botón "*Son correctos*" el sistema emite el aviso que muestra la Figura 27

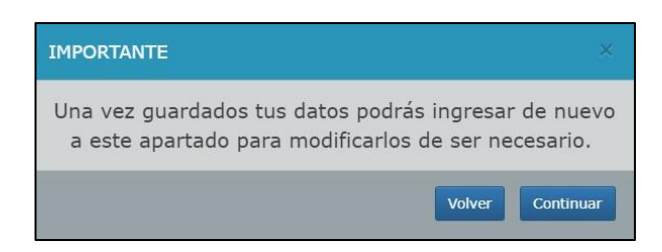

**Figura. 27**

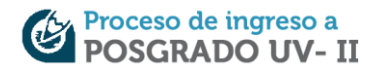

En caso de registrar que tiene una discapacidad y selecciona la opción "*Subir documentos posteriormente*" el sistema mostrará un mensaje como el de la (Figura 28), para continuar con el registro de clic en el botón "*Aceptar*".

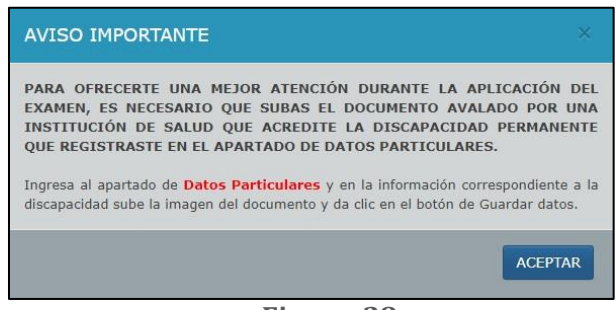

**Figura. 28**

## **PASO 6: DATOS ESCOLARES**

Proporcione los datos escolares solicitados en la (Figura 29), seleccione su nivel máximo de estudios, el año en que ingresó y egresó de la licenciatura. Si concluyó su nivel superior en el Estado de Veracruz, en la parte inferior podrá buscar la Universidad, para localizarla teclee el nombre de la institución.

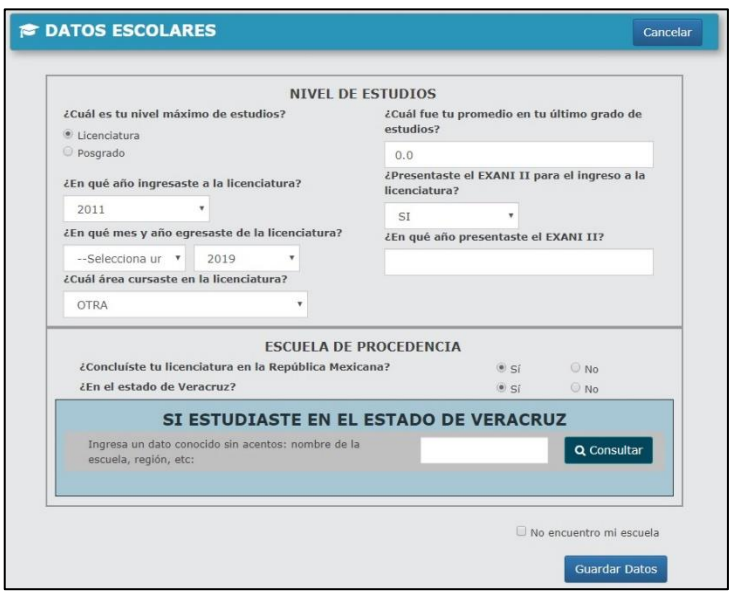

**Figura. 29**

El sistema desplegará una lista de las Universidades encontradas, ahora solo debe dar clic en el botón "Seleccionar" para guardar. Figura 30

| Ingresa un dato conocido sin acentos: nombre de la<br>escuela, región, etc: |               |              | universidad vera           |                                       |                      |  |  |
|-----------------------------------------------------------------------------|---------------|--------------|----------------------------|---------------------------------------|----------------------|--|--|
| <b>NOMBRE</b>                                                               | <b>SECTOR</b> | <b>TURNO</b> | <b>CLAVE</b><br><b>SEP</b> | <b>MUNICIPIO</b>                      |                      |  |  |
| UNIVERSIDAD VERACRUZ-                                                       | PRIVADO 4     |              | 212104                     | <b>GUADALAJARA</b>                    | <b>■</b> Seleccionar |  |  |
| UNIVERSIDAD<br>VERACRUZANA-CAMPUS<br>MINATITLÁN (SISTEMA<br>ABIERTO)        | PÚBLICO 4     |              | 108799                     | MINATITLAN                            | <b>■ Seleccionar</b> |  |  |
| UNIVERSIDAD<br>VERACRUZANA-CAMPUS<br><b>NOGALES</b>                         | PUBLICO 4     |              | 218694                     | NOGALES                               | ■ Seleccionar        |  |  |
| UNIVERSIDAD<br>VERACRUZANA-CAMPUS<br>NOGALES (SISTEMA<br>ABIERTO)           | PÚBLICO 4     |              |                            | 232967 NOGALES                        | ■ Seleccionar        |  |  |
| UNIVERSIDAD<br>VERACRUZANA-CAMPUS<br>ORIZARA                                | PÚBLICO 4     |              |                            | 106626 ORIZABA                        | Seleccionar          |  |  |
| UNIVERSIDAD<br>VERACRUZANA-CAMPUS<br>ORIZABA (SISTEMA<br>ABIERTO)           | PÚBLICO 4     |              |                            | 216996 ORIZABA                        | Seleccionar          |  |  |
| UNIVERSIDAD<br>VERACRUZANA-CAMPUS<br><b>PEÑUELA</b>                         | PUBLICO 4     |              | 171785                     | AMATLAN DE LOS<br><b>REYES</b>        | Seleccionar          |  |  |
| <b>UNIVERSIDAD</b><br><b>VERACRUZANA-CAMPUS</b><br>PEÑUELA (SISTEMA         | PÚBLICO 4     |              |                            | 139265 AMATLAN DE LOS<br><b>REYES</b> | <b>■ Seleccionar</b> |  |  |

**Figura. 30**

Si no encuentra el plantel, active la casilla "*No encuentro mi escuela*" donde podrá agregarla con los datos solicitados. Figura 31

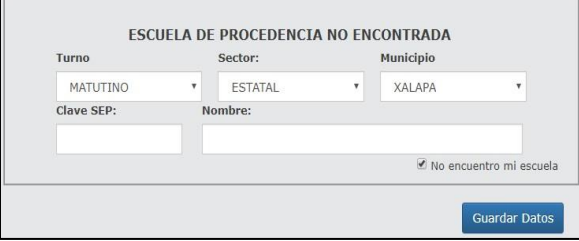

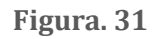

Al dar clic en el botón "*Guardar datos*" debe confirmar el plantel de procedencia. Figura 32

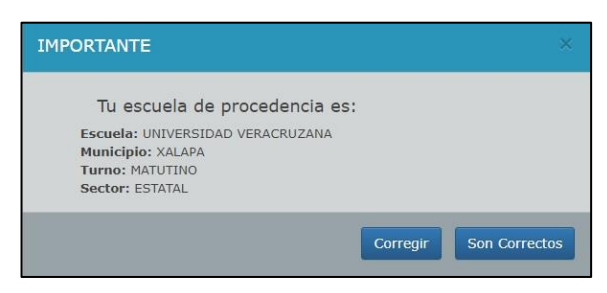

**Figura. 32**

## **PASO 7: CUESTIONARIO DE CONTEXTO**

El cuestionario de contexto está conformado por 127 preguntas de tipo socioeconómicas, que son requisito del registro. Para continuar con el proceso, es necesario contestarlo completamente dando clic sobre el botón "*Cuestionario de contexto*" del *Panel de control.* Figura. 13

La Figura 33 muestra la estructura del cuestionario de contexto. Todas las preguntas son de opción múltiple y únicamente debe seleccionar la respuesta que más se apegue a la pregunta activa. Del lado

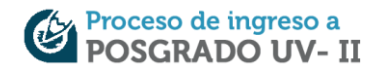

derecho, se muestra el número total de las preguntas que conforman el cuestionario, todas se deben contestar para continuar con el sistema de registro. Tiene la opción de guardarlo y responder en otro momento para esto dar clic al botón "*Guardar y continuar más tarde*".

La simbología de colores es: en color verde preguntas ya contestadas, azul pregunta activa y en gris las que faltan por responder.

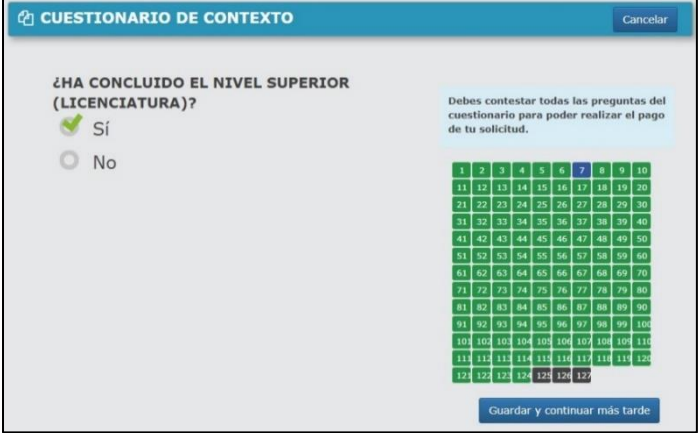

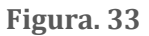

Una vez concluido el cuestionario de contexto aparecerá la información correspondiente a la (Figura 34), en ese momento se habilitará la opción para realizar el pago de la solicitud.

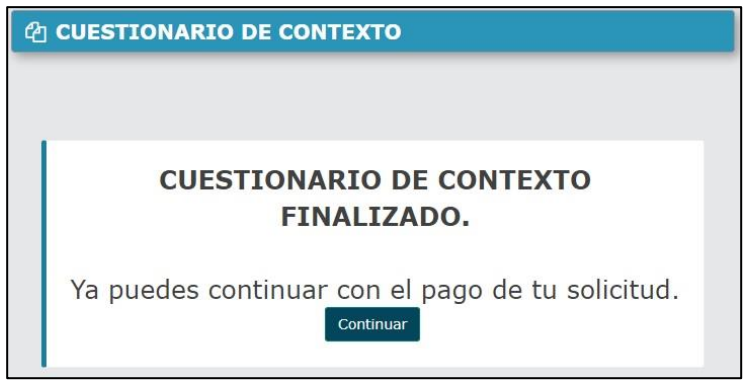

**Figura. 34**

#### **PASO 8: PAGO DE EXAMEN**

Para realizar el pago, es necesario dar clic en el botón "*Información del pago*" localizado en el *Panel de control*, posteriormente podrá visualizar en pantalla el estatus de su solicitud. Figura 35

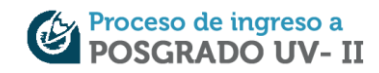

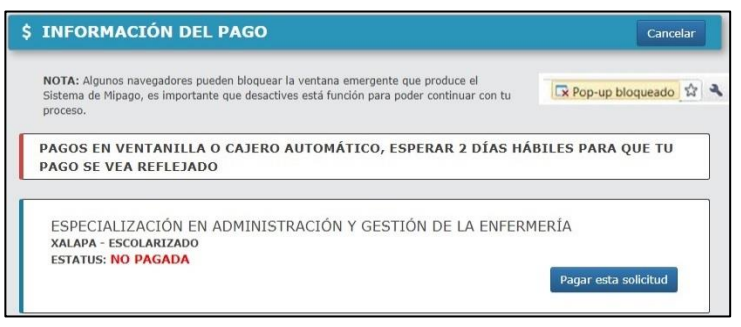

**Figura. 35**

**Nota**: Algunos navegadores pueden bloquear la ventana emergente que genera el Sistema de Mipago, es importante que desactive está función para continuar con el proceso. Figura 36

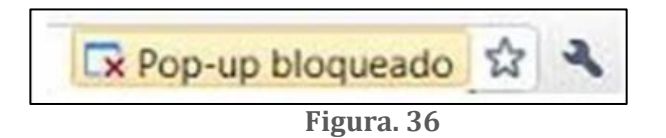

Al dar clic en el botón "*Pagar esta solicitud*", de inmediato aparece la pantalla del portal Mipago, donde están los datos correspondientes a su registro. Figura 37

- Nombre completo
- Folio UV
- Nombre del programa educativo
- Costo del examen de admisión

En la parte inferior aparecen las opciones de pago por medios electrónicos, puede pagar a través de tarjeta de débito o de crédito, si lo prefiere, puede imprimir el *formato de pago* y presentarlo en ventanilla de cualquiera de los cuatro bancos a su servicio (Citibanamex, Bancomer, HSBC y Santander).

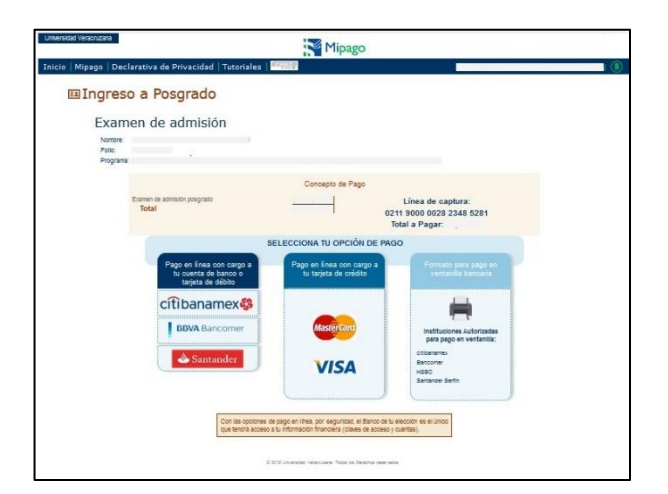

**Figura. 37**

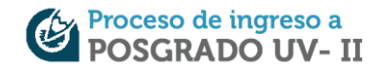

## **Tarjeta de débito**

Al presionar en cada uno de los botones pertenecientes a los bancos, le direccionará a la plataforma de las bancas electrónicas, por lo tanto, los datos que se solicitan en algunos de ellos deberá tenerlos a la mano en caso de ser necesarios.

## **Tarjeta de crédito**

Al dar clic en la opción de pago con tarjeta de crédito aparecerán en la pantalla los datos de referencia, así como el concepto de pago. Figura 38

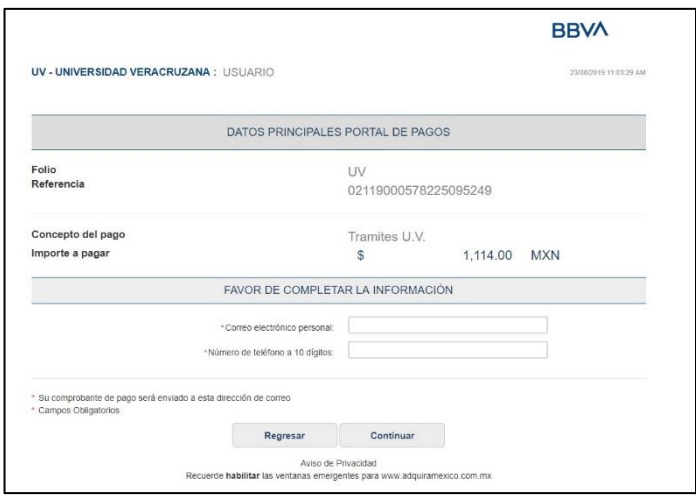

**Figura. 38**

Debe capturar su correo electrónico y número de teléfono. Accederá a una pantalla donde podrá escoger las diferentes formas de pago que existe en la modalidad de "tarjeta de crédito", recuerde que debe tener a la mano todos sus datos bancarios.

**Nota**: Los pagos efectuados a través de Internet son cargados inmediatamente en el sistema de registro.

#### **Pago en ventanilla bancaria**

Al seleccionar la opción de pago en **ventanilla bancaria** aparecerá el *formato de pago*. Figura 39

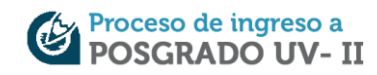

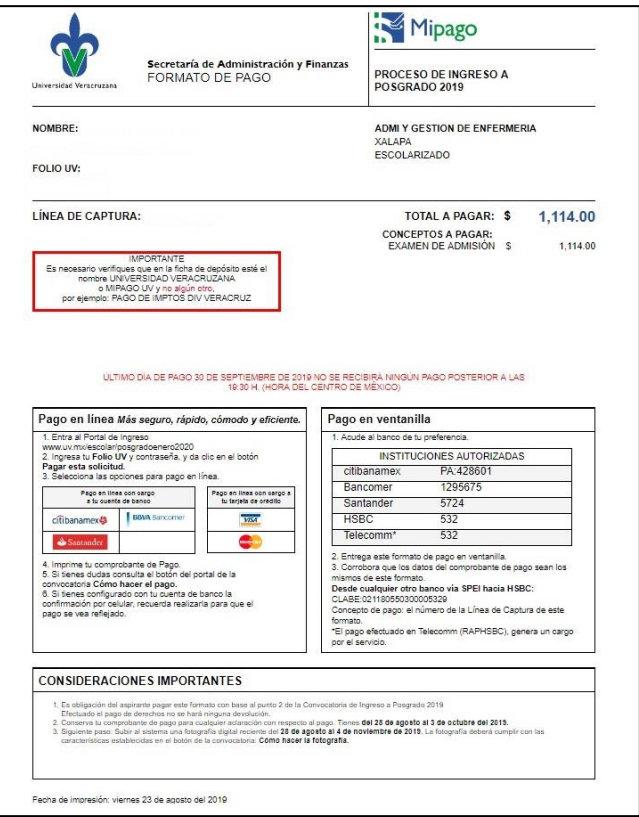

**Figura. 39**

Al momento de acudir al banco, debe presentar el *formato de pago* que el sistema le proporciona. En el se encuentra la línea de captura y la cuenta de las instituciones bancarias autorizadas.

Corrobore que los datos del comprobante de pago (voucher) sean los mismos a los del *formato de pago*.

#### **Solicitudes de pago pendiente**

El sistema le permitirá realizar el pago en su totalidad del monto de registro, sin embargo, si por alguna razón hace el pago de una parte del monto, aparecerá en el *Panel de Control* un mensaje sobre su pago incompleto. Figura 40

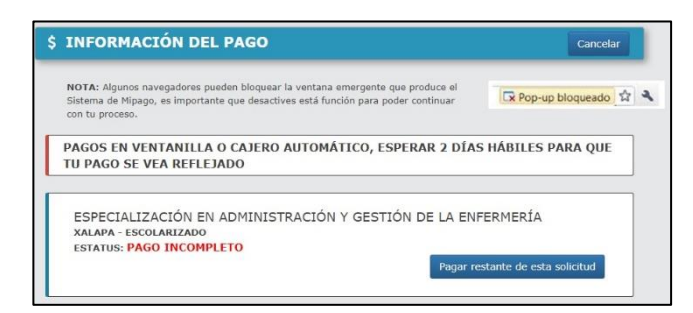

**Figura. 40**

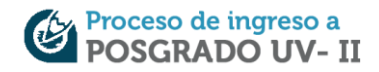

Para completar el pago restante, debe dar clic en el botón "*Pagar restante de esta solicitud*" de inmediato, la pantalla aparecerá con las opciones de pago y la cantidad a pagar, donde, deberá seguir los mismos pasos según sea el tipo de pago que vaya a utilizar en ese momento. Figura 41

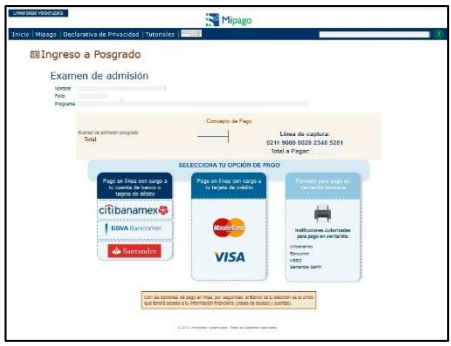

**Figura. 41**

Es importante mencionar que, si realizó el pago con tarjeta de débito, podrá pagar el restante con cualquier otra forma de pago, sin embargo, **las líneas de captura serán diferentes por lo que tendrá que conservar ambos comprobantes.** 

**Efectuado el pago, no se hará ninguna devolución**. (Ver punto 3 para aspirantes que radican en el Extranjero y punto 5 para que radican en México de las Consideraciones importantes de la Convocatoria).

Una vez que haya pagado en ventanilla bancaria, debe esperar **dos días hábiles** para que se vea reflejado en el sistema y pueda continuar con el Paso 9. Subir Fotografía.

Cuando su pago se haya registrado con éxito podrá visualizar la notificación en el *Panel de Control* en color verde, en ese momento se habilita las opciones de subir fotografía y subir documentos. Figura 42

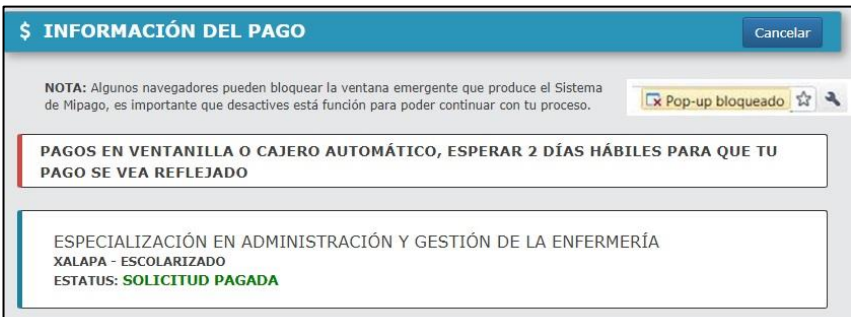

**Figura. 42**

**Nota:** Para los aspirantes que realicen el pago fuera del país, consultar ANEXO 3, especificamente en las secciones PAGO DE EXAMEN y SUBIR VOUCHER DE PAGO.

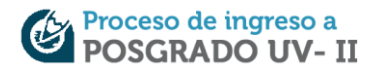

## **PASO 9: SUBIR FOTOGRAFÍA**

Es necesario tener una fotografía digital con las siguientes características:

- Ancho 480 pixeles por Alto: 640 pixeles.
- A color, fondo blanco y ropa negra.
- De la cara, de frente y sin lentes.
- Cabeza, frente y orejas descubiertas.
- Sin sombra y sin fecha.
- Sin retocar y tomada recientemente (año actual).
- En formato .JPG

Para subir la fotografía al sistema debe dar clic en el botón "Subir fotografía" del *Panel de control.* (Figura. 13), de inmediato aparecen las indicaciones para que suba la fotografía al sistema.

Siga las instrucciones que aparecen en la pantalla (Figura 43) y de clic en el botón **Po**para seleccionar el archivo digital que cumple con las características antes mencionadas.

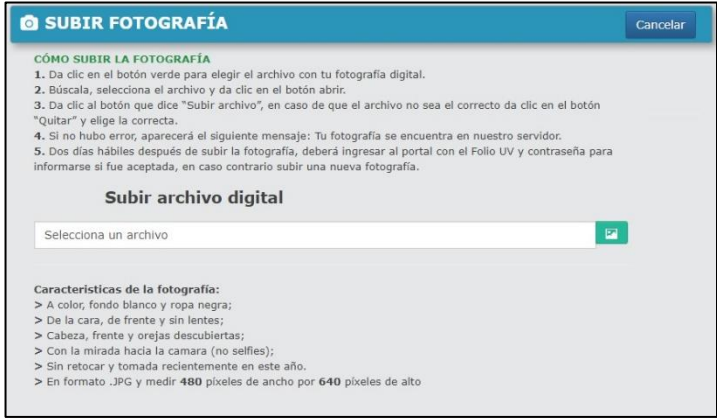

**Figura. 43**

Si la imagen no cumple con las características requeridas, aparecerá un mensaje de error como el que se muestra en la (Figura 44). En este caso deberá nuevamente subir una fotografía con las características específicas.

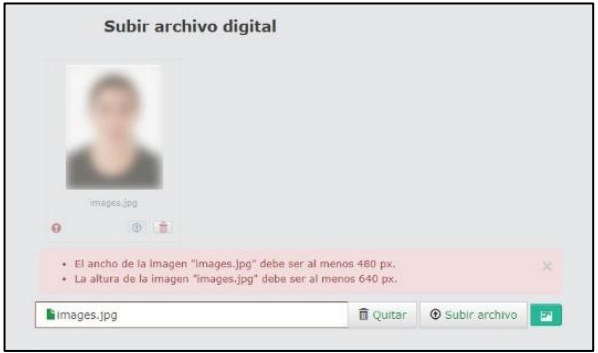

**Figura. 44**

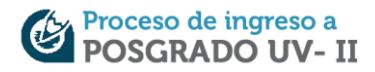

Si la fotografía es correcta, de clic en el botón "*Subir archivo*", automáticamente el sistema muestra un mensaje (Figura 45), informando que la fotografía está en el servidor, para avanzar de clic en el botón "*Aceptar*".

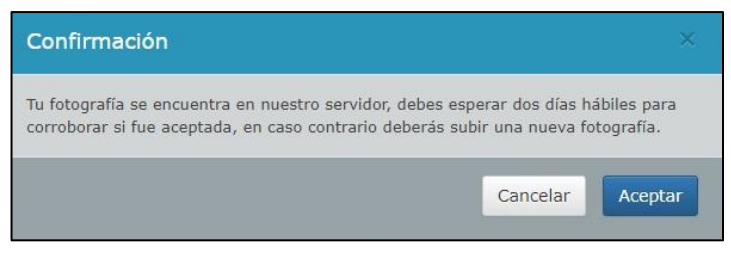

**Figura. 45**

Posteriormente en el *Panel de Control* se informa que la fotografía está siendo revisada (Figura 46), debe esperar dos días hábiles para conocer si tu fotografía fue aceptada o rechazada.

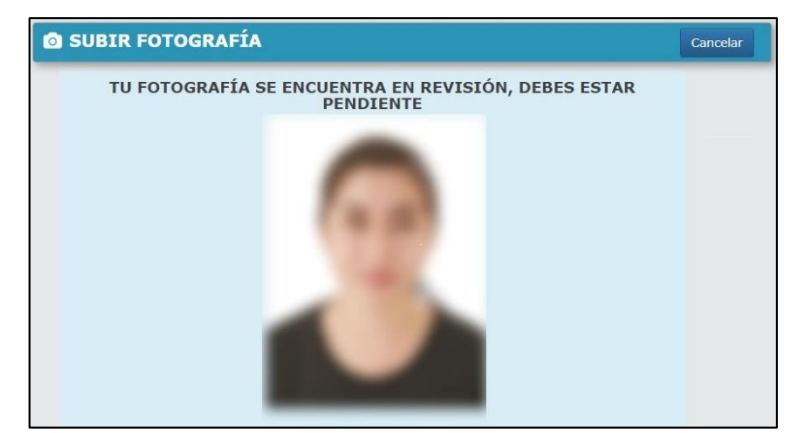

**Figura. 46**

Cuando la fotografía ha sido rechazada por no cumplir con las especificaciones, en el *Panel de Control* se mostrarán los motivos por los cuales no ha sido aceptada, y se visualiza un ejemplo de una fotografía correcta. Figura 47

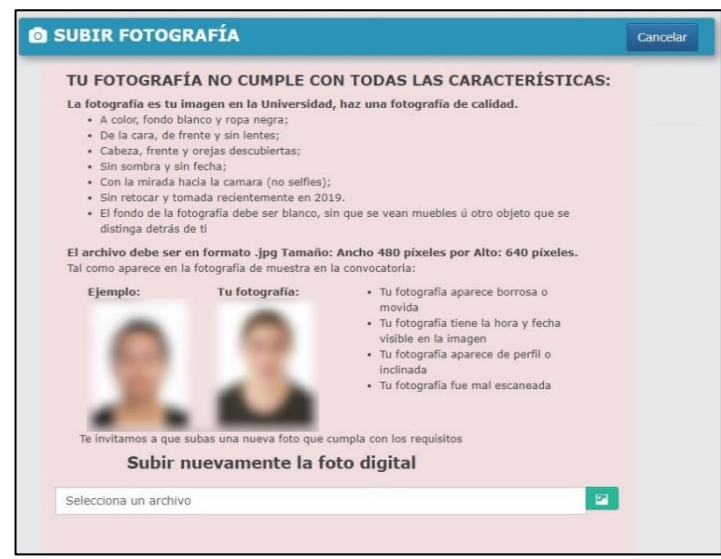

**Figura. 47**

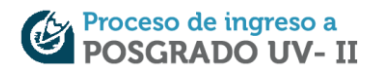

En ese caso debe nuevamente subir una fotografía digital, esperar a que sea revisada y posterior podrá avanzar con los siguientes pasos del registro. Figura 48

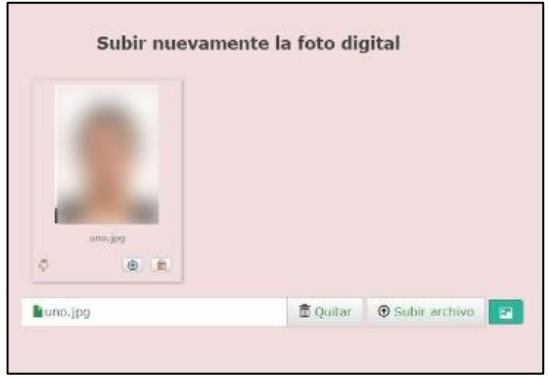

**Figura. 48**

Para hacer una fotografía de calidad y con las características solicitadas, consulte el **ANEXO 2. CÓMO HACER LA FOTOGRAFÍA**.

Si la fotografía fue aceptada, aparecerá un aviso en el *Panel de Control* y en la parte superior izquierda cambiará el estatus de su fotografía. Figura 49

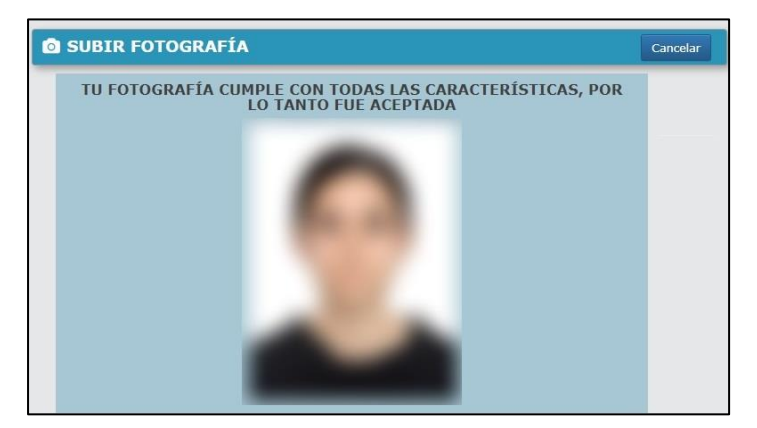

**Figura. 49**

## **PASO 10: SUBIR DOCUMENTOS**

Al dar clic al botón "*Subir documentos*" en el *Panel de control* aparecerá una pantalla con las indicaciones y cómo subir los documentos al sistema. Figura 50

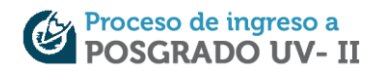

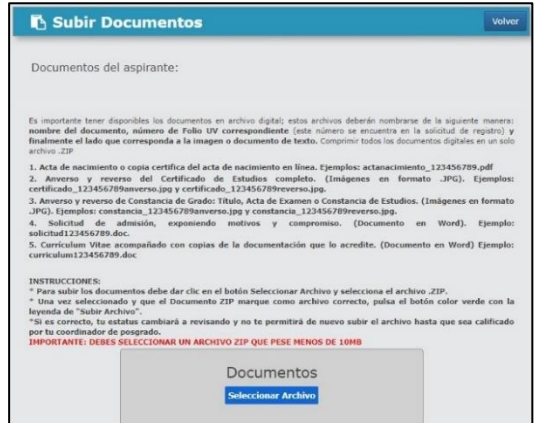

**Figura. 50**

Es importante tener disponibles los documentos en archivo digital; estos archivos deberán nombrarse de la siguiente manera: **nombre del documento, número de Folio UV correspondiente** (este número se encuentra en la solicitud de registro) **y finalmente el lado que corresponda a la imagen o documento de texto.** Comprimir todos los documentos digitales en un solo archivo .ZIP.

Para cargar los documentos debe dar clic en el botón "*Seleccionar Archivo*" y seleccionar el archivo .ZIP previamente generado.

Una vez cargados los documentos, se despliega un aviso de confirmación informando que el archivo es correcto, por último, de clic al botón "*Subir archivo*" Figura. 51

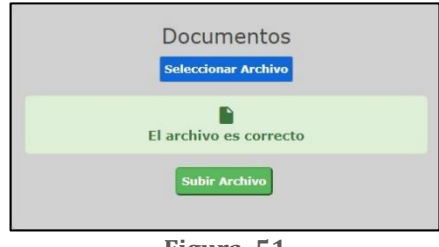

**Figura. 51**

La respuesta de recepción exitosa de documentos será vía correo electrónico por parte del coordinador del programa educativo. Debe conservar este correo para cualquier aclaración.

#### **PASO 11: IMPRESIÓN DE CREDENCIAL**

A partir de la fecha indicada y únicamente si la fotografía fue aceptada, debe imprimir la Credencial para Examen, aquí se indica la fecha, hora y lugar donde debe presentar el examen de ingreso. Figura. 52

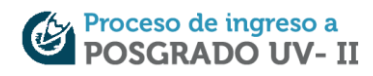

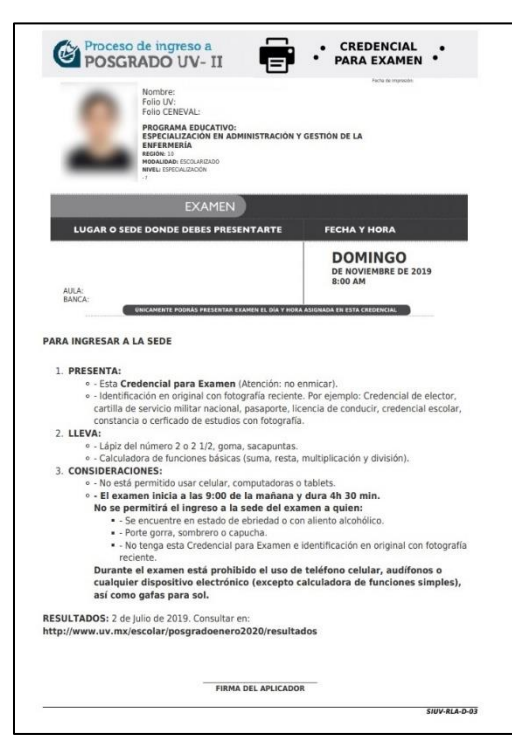

**Figura. 52**

Con la impresión de Credencial para Examen finaliza el proceso de registro en línea.

Los resultados del Examen, los podrá consultar en la fecha indicada en la Convocatoria de ingreso a Posgrado.

Si durante el proceso de registro en línea tiene alguna duda puede escribirnos a través de la opción de Contacto, el cual es un servicio de mensajes en donde podrá expresar sus dudas y por este mismo medio se le responderá a la brevedad posible. Figura 53

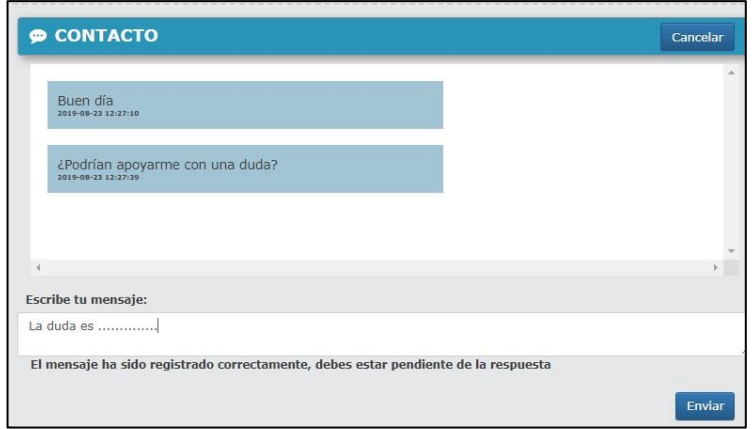

**Figura. 53**

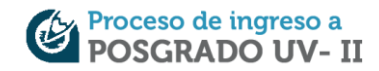

## **ANEXO 1: RECUPERACIÓN DE CONTRASEÑA Y FOLIO UV**

En caso de haber olvidado o perdido la contraseña, deberá utilizar el mecanismo para la recuperación, mediante el cual le permite obtener en pantalla la contraseña para ingresar al sistema.

Seleccione **Recuperar Contraseña**. Figura 54

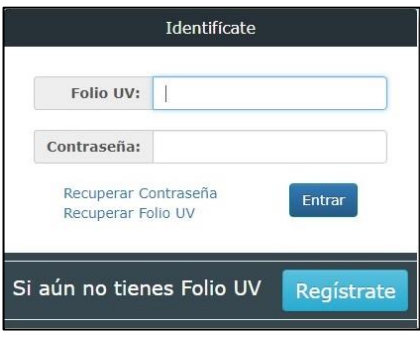

**Figura. 54**

Proporcione su CURP, que fue capturada al iniciar el registro. Figura 55

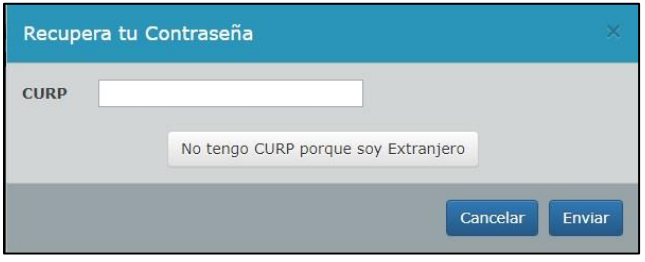

**Figura. 55**

Para la recuperación de la contraseña, escriba la respuesta de la pregunta secreta capturada en el registro inicial, así como el Folio UV (inicia con PS), y por último el correo electrónico. Figura 56

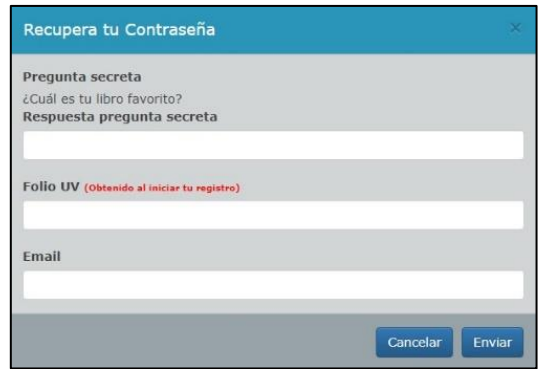

**Figura. 56**

En pantalla se mostrará un mensaje con la información solicitada. Figura 57

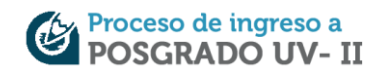

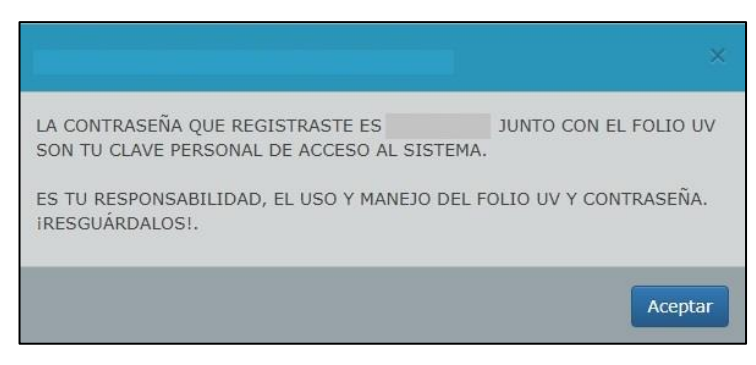

**Figura. 57**

En caso de haber olvidado o perdido el Folio UV, deberá utilizar el mecanismo para la recuperación, mediante el cual le permite obtener en pantalla el Folio UV para ingresar al sistema.

Seleccione **Recuperar Folio UV**. Figura 54

Proporcione su CURP, que fue capturada al iniciar el registro. Figura 55

Para la recuperación de Folio UV, escriba la respuesta a la pregunta secreta capturada en el registro inicial, así como la contraseña, y por último el correo electrónico. Figura 58

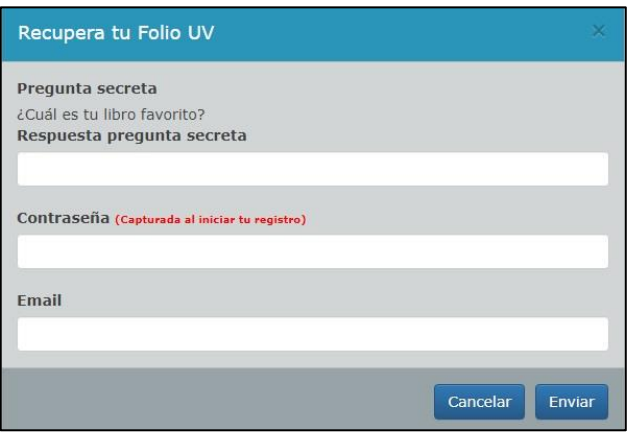

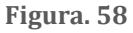

En pantalla se mostrará un mensaje con la información solicitada. Figura 59

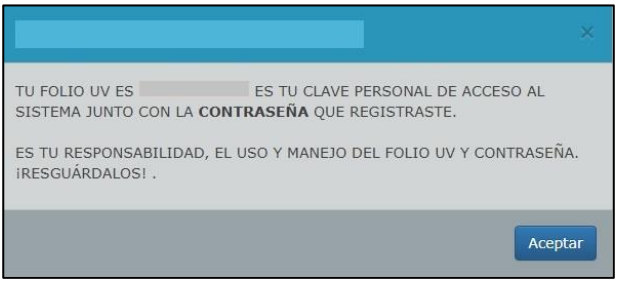

**Figura. 59**

En caso de no recordar la respuesta secreta o presentar algún problema técnico durante el registro en línea, puede comunicarse al teléfono: **01 (228) 8 42 17 00 Ext. 11624, 11661 y 12672**.

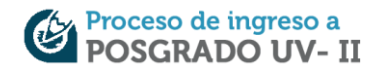

# **ANEXO 2: CÓMO HACER LA FOTOGRAFÍA**

La fotografía es su imagen en la Universidad Veracruzana y la que aparecerá en la Credencial de Examen, haga una fotografía de calidad como muestra la (Figura 60), tome en cuenta las siguientes características:

- A color, fondo blanco y ropa color negra;
- De la cara, de frente y sin lentes;
- Cabeza, frente y orejas descubiertas;
- Sin sombra y sin fecha;
- Con la mirada hacia la cámara (no selfies)
- Sin retocar y tomada recientemente (año actual)
- El archivo debe ser en formato .jpg tamaño: Ancho 480 píxeles por Alto: 640 píxeles.

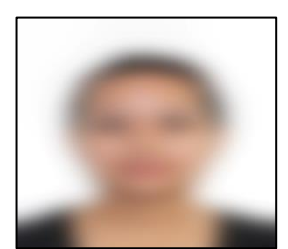

**Figura. 60**

Un píxel es cada uno de los elementos que forman una imagen digital, pequeños cuadrados; a mayor cantidad de píxeles mejor es la calidad de la fotografía y se aprecian más detalles.

Trate de evitar los errores más comunes, no son válidas de cuerpo entero, de perfil, borrosas, con paisaje o muebles de fondo, como muestra la Figura 61.

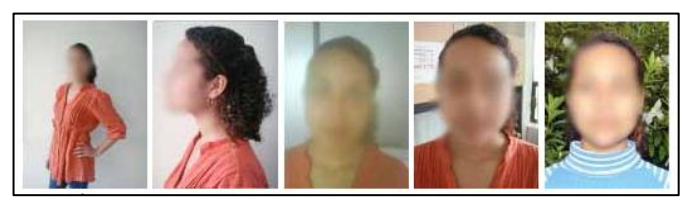

**Figura. 61**

Es recomendable usar una cámara digital; pocos celulares dan una buena resolución. En caso de que no cuentes con una cámara digital, acuda con un fotógrafo o a un café Internet de tu localidad para tomarse la fotografía. Así, lo único que tendrá que hacer es subir el archivo .jpg.

Para obtener una fotografía que pueda servir para identificarse, debe estar bien tomada. Si el disparo se hace con la cámara cercana, la imagen resultará deformada: los labios, la nariz y la frente se proyectan hacia delante y la cantidad de cabello se ve reducida, y la fotografía puede quedar como muestra la Figura 62.

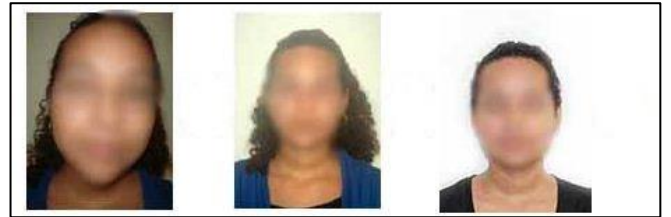

**Figura. 62**

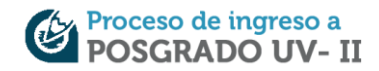

La deformación es muy evidente en la primera fotografía, en la segunda, aunque no lo es tanto, no resulta todavía apropiada.

Si el tamaño de la fotografía no es el correcto se tiene disponible la herramienta procesafp que le permite ajustar el tamaño adecuado para la credencial.

- 1. Descarge el archivo procesafp y descomprímalo.
- 2. Tener listo el archivo con la fotografía tomada con la máxima resolución de la cámara digital, con encuadre en plano medio (de la cintura hacia arriba) y con fondo blanco, ropa color negro, de cara y frente, sin lentes, cabeza, frente y orejas descubiertas (no selfies). La fotografía deberá tomarse con la cámara en sentido vertical. Figura 63

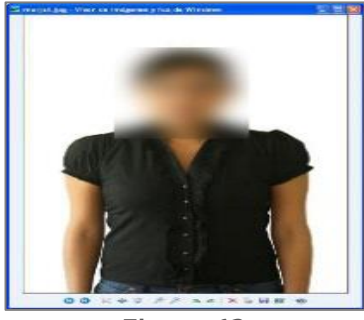

**Figura. 63**

3. Ejecute procesafp y obtendrá la ventana como muestra la (Figura 64), de clic en "Inicia".

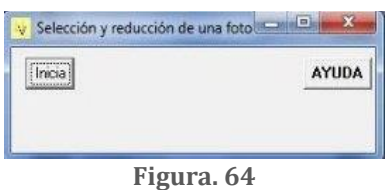

4. Seleccione el archivo y de clic en "abrir", en el margen superior izquierdo aparecerá un cuadro rojo, de clic con el botón izquierdo del mouse para seleccionar el área requerida. Figura 65

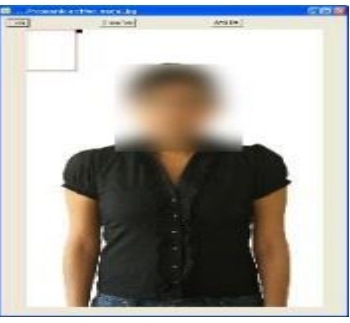

**Figura. 65**

5. Para agrandar el cuadro si así se desea, se debe situar el cursor sobre el cuadro negro pequeño, dar clic sin soltar el botón izquierdo y arrastrar para agrandarlo al tamaño deseado.

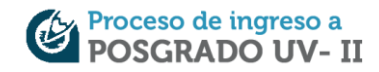

- 6. Cuando se tiene el área de la imagen da clic en el botón Graba Foto, aparecerá un mensaje, el cual dará la opción de guardar foto, presionar la opción Sí.
- 7. Se obtendrá un nuevo archivo con la fotografía reducida, cuyo nombre será la del archivo procesado, precedido de las letras UV. El nuevo archivo estará en el directorio del archivo original. Figura 66.

Finalizado el proceso, podrá subir la fotografía para la Credencial de Examen.

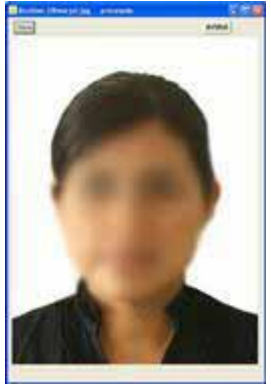

**Figura. 66**

#### **ANEXO 3: ASPIRANTES RESIDENTES EN EL EXTRANJERO**

A continuación, se describen las diferentes actividades que deben realizar los aspirantes residentes en el extranjero durante el proceso de registro de ingreso a Posgrado.

#### **REGISTRO**

Al iniciar el registro, es necesario dar clic en la opción "*No tengo CURP porque soy extranjero*" que se muestra en la Figura 3.

Es necesario capturar todos los datos solicitados en la (Figura 67) y continuar con los pasos de las páginas 3 y 4 de este instructivo.

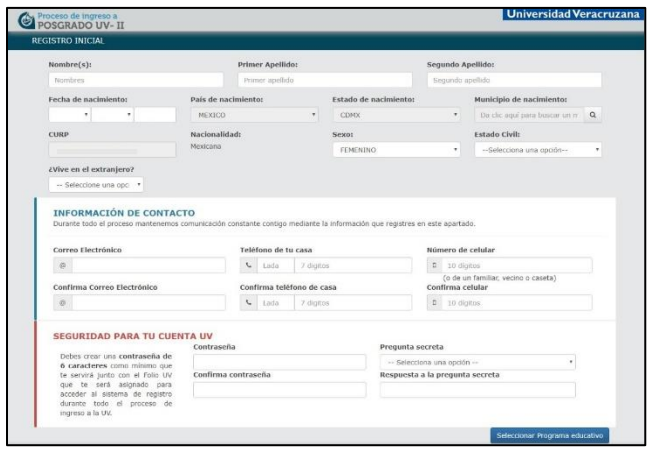

**Figura. 67**

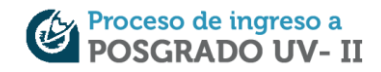

## **PAGO DE EXAMEN**

Para el caso de los aspirantes extranjeros existen dos modalidades de pago, para quienes lo realizan en México y para quienes lo realizan desde otro país.

Al dar clic en el botón "*pagar esta solicitud*", aparecerá una ventana con las opciones para elegir dónde realizar el pago. Figura 68

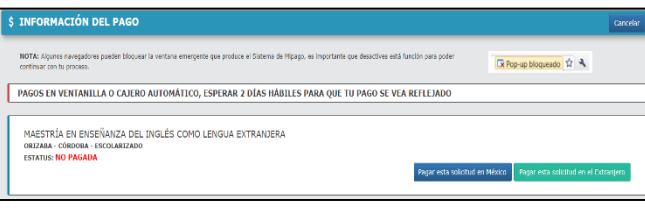

**Figura. 68**

Si elige la opción de "*Pagar esta solicitud en México*", el sistema abrirá la pantalla del portal "Mipago" donde aparecerán los datos registrados, su número de folio uv y el programa educativo de posgrado al cual desea ingresar. En la parte inferior aparecerán las opciones de pago que se pueden utilizar desde el portal o bien, la impresión del *formato de pago* para ventanilla bancaria. Figura 37. (Continuar con los pasos de la página 13, 14, 15, 16 y 17).

Si selecciona la opción "*Pagar esta solicitud en el Extranjero*" aparecerá un formato en pantalla con los datos que aportará a la entidad bancaría y las instrucciones específicas de cómo realizar el pago de su solicitud. Figura 69

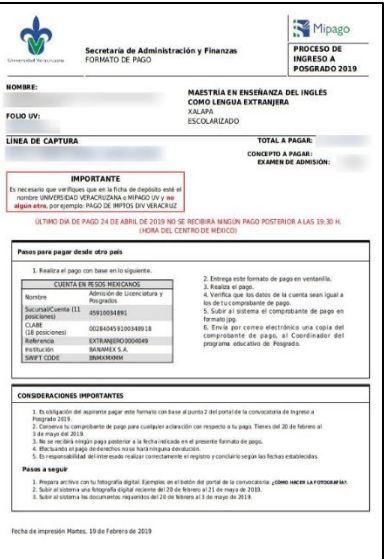

**Figura. 69**

#### **SUBIR VOUCHER DE PAGO**

Después de realizar el pago por concepto de examen, es necesario subir el comprobante de pago (voucher) al sistema (siga los mismos pasos de subir comprobante de residencia) y enviar por correo electrónico una copia al coordinador del programa educativo de posgrado.